## **Guide för att lägga till våra revisorer/konsulter**

- 1. Logga in på skatteverket.se och Mina sidor.
- 2. Under valet Alla e-tjänster scrollar Du ner till Ombud och behörigheter

Annars kan Du logga in på den här länken:

https://sso.skatteverket.se/privat/sjalvservice/allaetjanster/tjanster/ombudochbehorigheter.106.74ada82 d142bdcc36bb1bb.html

- 3. Klicka på "Till tjänsten".
- 4. Välj val för "Mig själv" eller "firmatecknare", se inramat fält i rött.
- 5. Välj sedan det företag som Du vill ändra/lägga till ombud eller behörighet för, se röd pil nedan. Klicka på nästa!

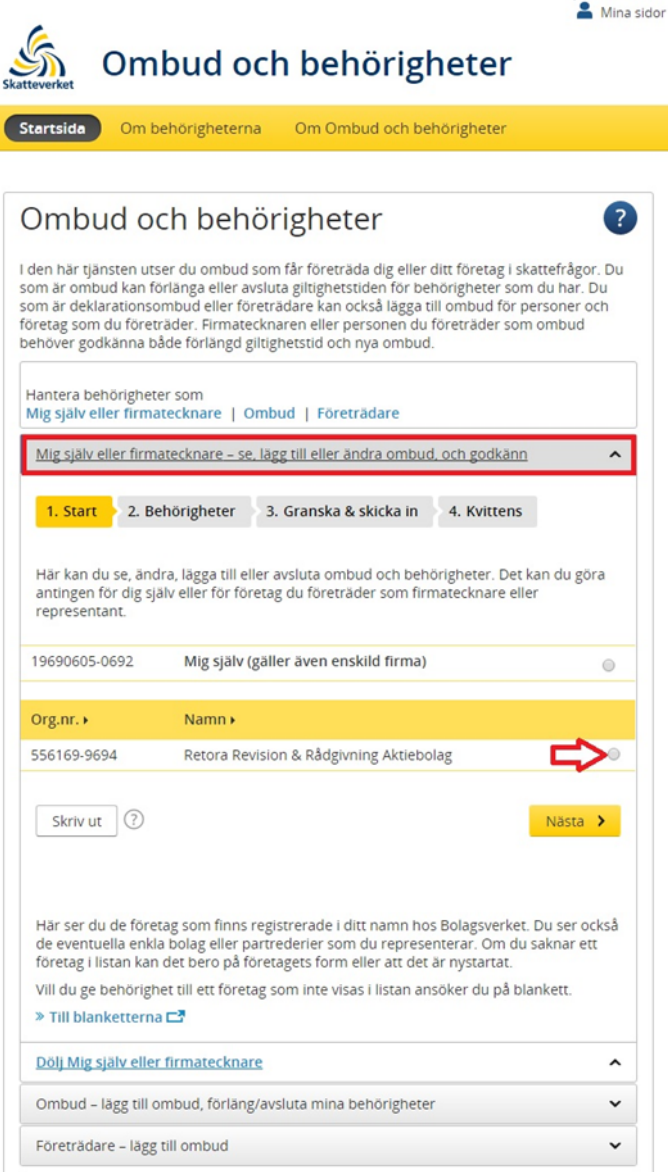

- 6. På nästa sida lägger du till personnummer på revisor eller konsult, se röd pil nedan.
- 7. Välj behörighet "Deklarationsombud", se inramat fält i rött nedan. Fyll i giltighet från dagens datum och tillsvidare, se understruket samt inringat fält i rött. (Du kan alltid senare gå in och ändra tid för ett ombud, eller ta bort ombudet helt)
- 8. Klicka på "Lägg till", inramat fält nedan, och därefter på "Nästa". Därefter måste Du godkänna och signera med BankID.

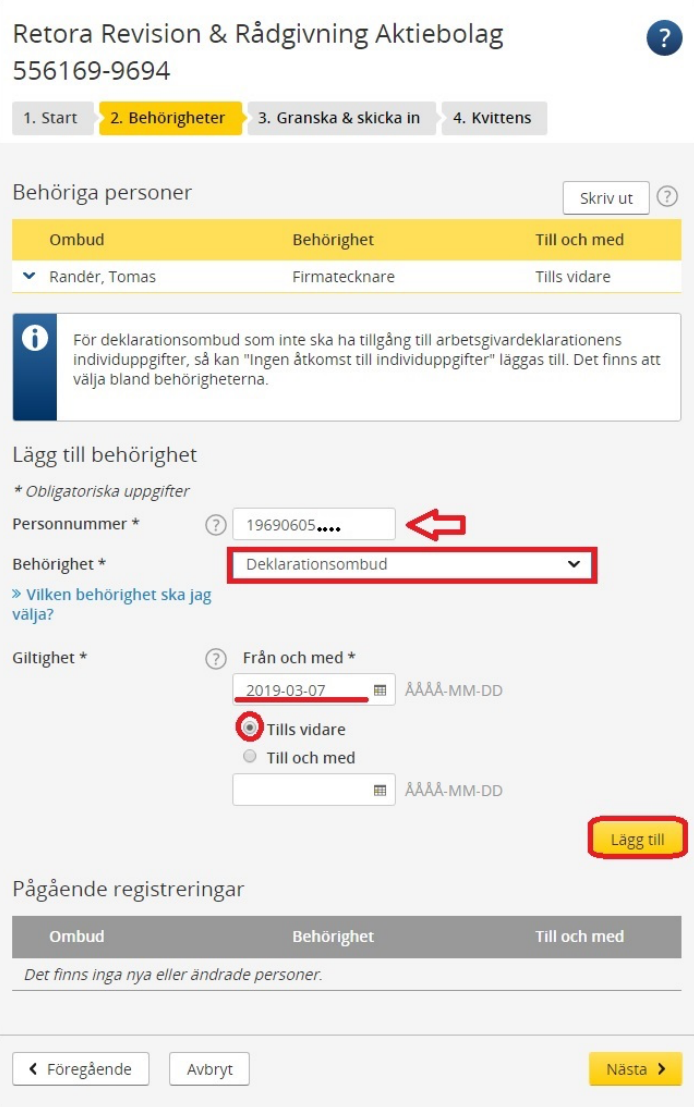

## Hantera ombud